# Lab 1: Introduction to Robot Operating System (ROS) <sup>∗</sup>

EECS/ME/BIOE C106A/206A Fall 2021

## Goals

By the end of this lab you should be able to:

- Set up a new ROS environment, including creating a new workspace and creating a package with the appropriate dependencies specified
- Use the catkin tool to build the packages contained in a ROS workspace
- Run nodes using rosrun
- Use ROS's built-in tools to examine the topics and services used by a given node

If you get stuck at any point in the lab you may submit a help request during your lab section at [tinyurl.com/106alab.](https://tinyurl.com/106alab)

Note: Much of this lab is borrowed from [the official ROS tutorials.](http://www.ros.org/wiki/ROS/Tutorials) We picked out the material you will find most useful in this class, but feel free to explore other resources if you are interested in learning more.

## Contents

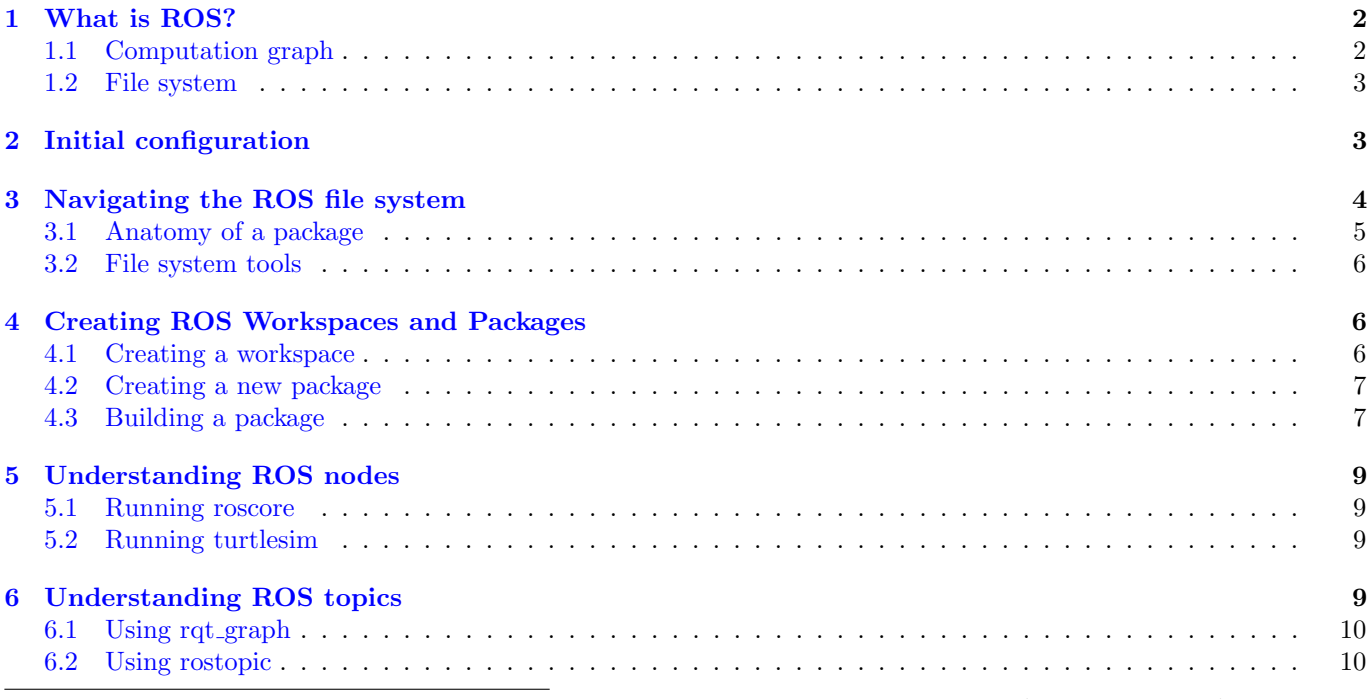

<sup>∗</sup>Minor edits for new protocols by Josephine Koe and Jaeyun Stella Seo, Fall 2021. Developed by Aaron Bestick and Austin Buchan, Fall 2014.

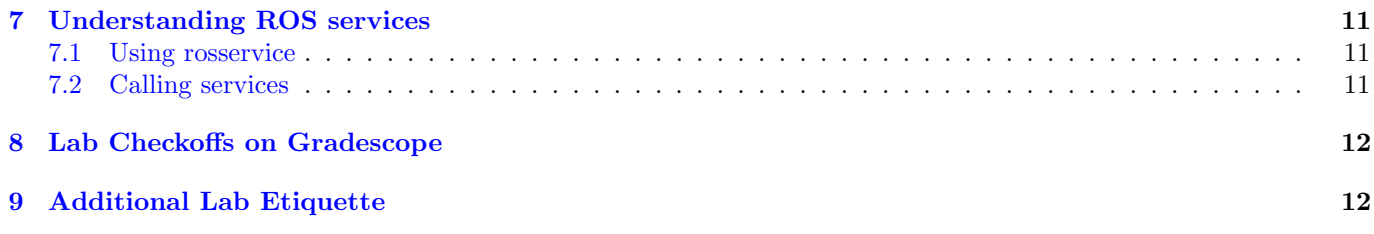

### <span id="page-1-0"></span>1 What is ROS?

The ROS website says:

ROS is an open-source, meta-operating system for your robot. It provides the services you would expect from an operating system, including hardware abstraction, low-level device control, implementation of commonly-used functionality, message-passing between processes, and package management. It also provides tools and libraries for obtaining, building, writing, and running code across multiple computers.

The ROS runtime "graph" is a peer-to-peer network of processes that are loosely coupled using the ROS communication infrastructure. ROS implements several different styles of communication, including synchronous RPC-style communication over services, asynchronous streaming of data over topics, and storage of data on a Parameter Server.

This isn't terribly enlightening to a new user, so we'll simplify a little bit. For the purposes of this class, we'll be concerned with two big pieces of ROS's functionality: the computation graph and the file system.

### <span id="page-1-1"></span>1.1 Computation graph

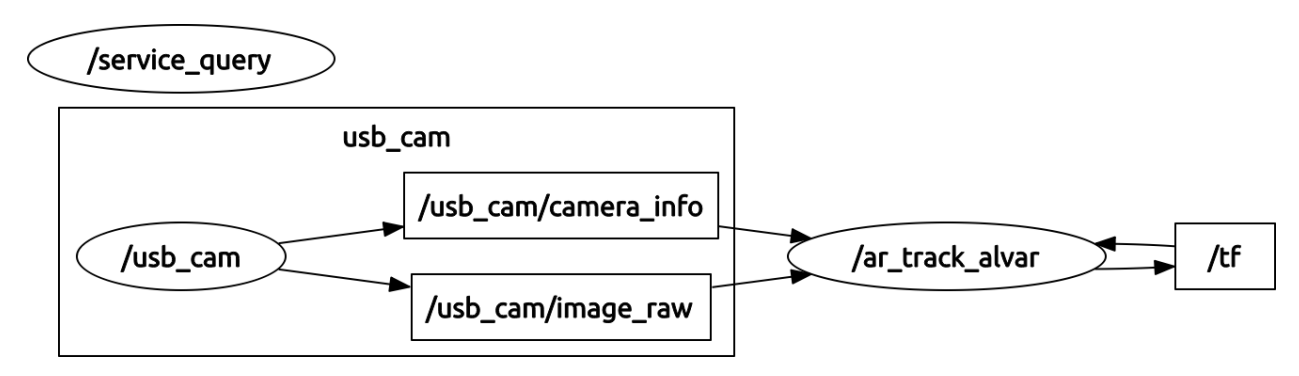

Figure 1: Example computation graph.

A typical robotic system has numerous sensing, actuation, and computing components. Consider a two-joint manipulator arm for a pick-and-place task. This system might have:

- Two motors, each connected to a revolute joint
- A motorized gripper on the end of the arm
- A stationary camera that observes the robot's workspace
- An infrared distance sensor next to the gripper on the manipulator arm

To pick up an object on a table, the robot might first use the camera to measure the position of the object, then command the arm to move toward the object's position. As the arm nears the object, the robot could use the IR distance sensor to detect when the object is properly positioned in the gripper, at which point it will command the gripper to close around the object. Given this sequence of tasks, how should we structure the robot's control software?

A useful abstraction for many robotic systems is to divide the control software into various low-level, independent control loops that each manage a single task on the robot, then couple these low level loops together with higher-level logic. In our example system above, we might divide the control software into:

- Two control loops (one for each joint) that, given a position or velocity command, control the power applied to the joint motor based on position sensor measurements at the joint
- Another control loop that receives commands to open or close the gripper, then switches the gripper motor on and off while controlling the power applied to it to avoid crushing objects
- A sensing loop that reads individual images from the camera at 30 Hz
- A sensing loop that reads the output of the IR distance sensor at 100 Hz
- A single high-level module that performs the supervisory control of the whole system

Given this structure for the robot's software, the control flow for the pick-and-place task could be the following: The high-level supervisor queries the camera sensing loop for a single image. It uses a vision algorithm to compute the location of the object to grasp, then computes the joint angles necessary to move the manipulator arm to this location and sends position commands to each of the joint control loops telling them to move to this position. As the arm nears the target, the supervisor queries the IR sensor loop for the distance to the object at a rate of 5 Hz and issues several more fine motion commands to the joint control loops to position the arm correctly. Finally, the supervisor signals the gripper control loop to close the gripper.

An important feature of this design is that the supervisor need not know the implementation details of any of the low-level control loops. It interacts with each only through simple control messages. This encapsulation of functionality within each individual control loop makes the system modular, and makes it easier to reuse the same code across many robotic platforms.

The ROS computation graph lets us build this style of software easily. In ROS, each individual control loop is a *node* within the computation graph. A node is simply an executable file that performs some task. Nodes exchange control messages, sensor readings, and other data by publishing or subscribing to topics or by sending requests to services offered by other nodes (these concepts will be discussed in detail later in the lab).

Nodes can be written in a variety of languages, including Python and  $C_{++}$ , and ROS transparently handles the details of converting between different datatypes, exchanging messages between nodes, etc.

#### <span id="page-2-0"></span>1.2 File system

As you might imagine, large software systems written using this model can become quite complex (nodes written in different languages, nodes that depend on third-party libraries and drivers, nodes that depend on other nodes, etc.). To help with this situation, ROS provides a system for organizing your ROS code into logical units and managing dependencies between these units. Specifically, ROS code is contained in packages. ROS provides a collection of tools to manage packages that will be discussed in more detail in the following sections.

### <span id="page-2-1"></span>2 Initial configuration

The lab machines you're using already have ROS and the Baxter robot SDK installed, but you'll need to perform a few user-specific configuration tasks the first time you log in with your class account.

Open the .bashrc file, located in your home directory (denoted " ~ "), in a text editor. (If you don't have a preferred editor, we recommend [Sublime Text,](https://www.sublimetext.com/) which is preinstalled on lab computers and can be accessed using subl  $\le$  filename>. Append the following to the contents (copying from the pdf will not insert newlines, copy from the example bashrc link below)

```
#######################
# Sourcing the Robots #
#######################
```
# If you are working with the Baxter or Sawyer packages, uncomment the line below # to source the .bashrc file that sets up ROS with the Baxter and Sawyer packages: source /scratch/shared/baxter\_ws/devel/setup.bash

# Otherwise, uncomment the line below to source the .bashrc file

```
that sets up ROS without the Baxter and Sawyer packages:
# source /opt/ros/kinetic/setup.bash
##############################
# Configuring the IP Address #
##############################
# Run the following command on a terminal:
# cat /etc/hosts
# to see the list of IP addresses for the workstations and robots.
# If you are working on a workstation in the lab, uncomment the line
# below to automatically set the ROS hostname as the current workstation IP address:
export ROS_HOSTNAME=$(hostname --short).local
# Uncomment the line below with the correct IP address for the robot that you will be using.
# For example, export ROS_MASTER_URI=http://192.168.1.111:11311 to work with Black Turtlebot.
# export ROS_MASTER_URI=http://[IP_ADDR_OF_ROBOT]:11311
```
You can see an example of what the bashrc will look like on a lab computer by examining [this file.](https://drive.google.com/file/d/1HgRVBGx9BZXXhkV_ubPThYOqErAM886y/view?usp=sharing)

Save and close the file when you're done editing, then execute the command

source ~/.bashrc

to update your environment with the new settings.

The "source /scratch/shared/baxter\_ws/devel/setup.bash" line does two things. Firstly, it tells Ubuntu to run a ROS-specific configuration script every time you open a new terminal window. This script sets several environment variables that tell the system where the ROS installation is located. Secondly, it edits the \$ROS\_PACKAGE\_PATH environment variable.

This variable is particularly important, as it tells ROS which directories to search for software packages. Any code you want to run with ROS must be located beneath one of the directories specified in the list. By default, ROS's setup.bash file adds the directories for all of ROS's built-in packages to the package path. However, the Baxter SDK contains additional packages that we want to be able to run, so we must add its directory to the package path as well. The SDK is located in the /scratch/shared directory.

The "source /opt/ros/kinetic/setup.bash" line sets all the path variables to use the ROS built-in packages, but it does not clutter your workspace with the things associated with the Baxter SDK.

When you create your own workspaces, you will need to run a workspace specific setup.bash file to ensure that your packages are located on the ROS path (we will discuss this in more detail in Section [4\)](#page-5-1).

After you source the robots, we must configure the IP addresses of the workstations and the robots so they can communicate with each other. The ROS\_HOSTNAME should be set to the IP address of the workstation. This is done for you.

Additionally, if you are using any of the Turtlebots, you will need to set the \$ROS\_MASTER\_URI to the IP address of the robot. This variable effectively tells nodes where to look for the master node.

## <span id="page-3-0"></span>3 Navigating the ROS file system

The basic unit of software organization in ROS is the *package*. A package can contain executables, source code, libraries, and other resources. A package.xml file is included in the root directory of each package. The package.xml contains metadata about the package contents, and most importantly, about which other packages this package depends on. Let's examine a package within the Baxter robot SDK as an example.

### <span id="page-4-0"></span>3.1 Anatomy of a package

cd into /scratch/shared/baxter\_ws/src/baxter\_examples. The baxter\_examples package contains several example nodes which demonstrate the motion control features of Baxter. The folder contains several items:

- /src source code for nodes
- package.xml the package's configuration and dependencies
- /launch launch files that start ROS and relevant packages all at once
- /scripts another folder to store nodes

Other packages might contain some additional items:

- /lib extra libraries used in the package
- /msg and /srv message and service definitions which define the protocols nodes use to exchange data

Open the package.xml file with the command subl package.xml. It should look something like this:

```
<?xml version="1.0"?>
<package>
 <name>baxter_examples</name>
 <version>1.2.0</version>
 <description>
   Example programs for Baxter SDK usage.
 </description>
 <maintainer email="rsdk.support@rethinkrobotics.com">
   Rethink Robotics Inc.
 </maintainer>
 <license>BSD</license>
 <url type="website">http://sdk.rethinkrobotics.com</url>
 <url type="repository">
   https://github.com/RethinkRobotics/baxter_examples
 \langle/url\rangle<url type="bugtracker">
   https://github.com/RethinkRobotics/baxter_examples/issues
 </url>
 <author>Rethink Robotics Inc.</author>
 <buildtool_depend>catkin</buildtool_depend>
 <build_depend>rospy</build_depend>
 <build_depend>xacro</build_depend>
 <build_depend>actionlib</build_depend>
 <build_depend>sensor_msgs</build_depend>
 <build_depend>control_msgs</build_depend>
 <build_depend>trajectory_msgs</build_depend>
 <build_depend>cv_bridge</build_depend>
 <build_depend>dynamic_reconfigure</build_depend>
 <build_depend>baxter_core_msgs</build_depend>
 <build_depend>baxter_interface</build_depend>
 <run_depend>rospy</run_depend>
 <run_depend>xacro</run_depend>
 <run_depend>actionlib</run_depend>
 <run_depend>sensor_msgs</run_depend>
 <run_depend>control_msgs</run_depend>
 <run_depend>trajectory_msgs</run_depend>
  <run_depend>cv_bridge</run_depend>
```

```
<run_depend>dynamic_reconfigure</run_depend>
<run_depend>baxter_core_msgs</run_depend>
<run_depend>baxter_interface</run_depend>
```
</package>

Along with some metadata about the package, the package.xml specifies 11 packages on which baxter\_examples depends. The packages with  $\delta$ uild\_depend> are the packages used during the build phase and the ones with <run\_depend> are used during the run phase. The rospy dependency is important - rospy is the ROS library that Python nodes use to communicate with other nodes in the computation graph. The corresponding library for  $C++$  nodes is roscpp.

### <span id="page-5-0"></span>3.2 File system tools

ROS provides a collection of tools to create, edit, and manage packages. One of the most useful is rospack, which returns information about a specific package. In a new terminal, try running the command

rospack find baxter\_examples

which should return the same directory you looked at earlier.

Note: To get info on the options and functionality of many ROS command line utilities, run the utility plus "help" (e.g., just run "rospack help").

Next, let's test out a couple more convenient commands for working with packages. Run

```
rosls baxter_examples
```
and then

```
roscd baxter_examples
```
The function of these commands should become apparent quickly. Any ideas what they do?

## <span id="page-5-1"></span>4 Creating ROS Workspaces and Packages

You're now ready to create your own ROS package. To do this, we also need to create a catkin workspace. Since all ROS code must be contained within a package in a workspace, this is something you'll do frequently.

#### <span id="page-5-2"></span>4.1 Creating a workspace

A workspace is a collection of packages that are built together. ROS uses the catkin tool to build all code in a workspace, and do some bookkeeping to easily run code in packages. Each time you start a new project (i.e. lab or final project) you will want to create and initialize a new catkin workspace.

For this lab, begin by creating a directory for the workspace. Create the directory by running the following command from your home folder  $(\sim)$ :

mkdir -p ros\_workspaces/lab1

The directory "ros\_workspaces" will eventually contain several lab-specific workspaces (named /lab1, /lab2, etc.)

Next, create a folder  $src$  in your new workspace directory (/lab1).

After you fill /src with packages, you can build them by running "catkin\_make" from the workspace directory (/lab1 in this case). Try running this command now, just to make sure the build system works. You should notice two new directories alongside src: build and devel. ROS uses these directories to store information related to building your packages (in build) as well as automatically generated files, like binary executables and header files (in devel).

Two other useful commands to know are rmdir to remove an empty directory and  $rm -r$  to remove a non-empty directory.

#### <span id="page-6-0"></span>4.2 Creating a new package

You're now ready to create a package. From the  $src$  directory, run

#### catkin\_create\_pkg foo

Examine the contents of your newly created package, and open its package.xml file. By default, you will see that the only dependency created is for the catkin tool itself:

```
<buildtool_depend>catkin</buildtool_depend>
```
Next, we'll try the same command, but we'll specify a few dependencies for our new package. Return to the src directory and run the following command:

catkin\_create\_pkg bar rospy roscpp std\_msgs geometry\_msgs turtlesim

Examine the package.xml file for the new package and verify that the dependencies have been added. You're now ready to add source code, message and service definitions, and other resources to your project.

### <span id="page-6-1"></span>4.3 Building a package

Now imagine you've added all your resources to the new package. The last step before you can use the package with ROS is to build it. This is accomplished with catkin\_make. Run the command again from the lab1 directory.

#### catkin\_make

catkin\_make builds all the packages and their dependencies in the correct order. If everything worked, catkin\_make should print a bunch of configuration and build information for your new packages "foo" and "bar", with no errors.

You should also notice that the devel directory contains a script called "setup.bash." "Sourcing" this script will prepare your ROS environment for using the packages contained in this workspace (among other functions, it adds "~/ros\_workspaces/lab1/src" to the \$ROS\_PACKAGE\_PATH). Run the commands

echo \$ROS\_PACKAGE\_PATH source devel/setup.bash echo \$ROS\_PACKAGE\_PATH

and note the difference between the output of the first and second echo.

Note: Any time that you want to use a non-built-in package, such as one that you have created, you will need to source the devel/setup.bash file for that package's workspace.

To summarize what we've done, here's what your directory structure should look like:

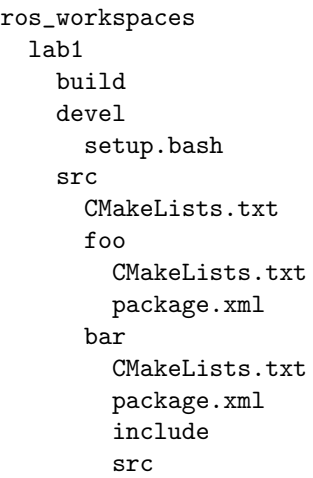

### Checkpoint 1

Submit a checkoff request at [tinyurl.com/106alab](https://tinyurl.com/106alab) for a staff member to come and check off your work. At this point you should be able to:

- $\bullet\,$  Explain the contents of your  $\tilde{\phantom{a}}\prime\prime$  . bashrc file
- $\bullet\,$  Explain the contents of your  $\tilde{}\;$  /ros\_workspaces directory
- Demonstrate the use of the catkin make command
- Explain the contents of a package.xml file
- Use ROS's utility functions to find the path of a package

# <span id="page-8-0"></span>5 Understanding ROS nodes

We're now ready to test out some actual software running on ROS. First, a quick review of some computation graph concepts:

- *Node*: an executable that uses ROS to communicate with other nodes
- *Message*: a ROS datatype used to exchange data between nodes
- Topic: nodes can publish messages to a topic as well as *subscribe* to a topic to receive messages

Now let's test out some built-in examples of ROS nodes.

### <span id="page-8-1"></span>5.1 Running roscore

First, run the command

roscore

This starts a server that all other ROS nodes use to communicate. Leave roscore running and open a second terminal window (Ctrl+Shift+T (new tab) or Ctrl+Shift+N (new window)).

As with packages, ROS provides a collection of tools we can use to get information about the nodes and topics that make up the current computation graph. Try running

rosnode list

This tells us that the only node currently running is /rosout, which listens for debugging and error messages published by other nodes and logs them to a file. We can get more information on the /rosout node by running

rosnode info /rosout

whose output shows that /rosout publishes the /rosout\_agg topic, subscribes to the /rosout topic, and offers the /set\_logger\_level and /get\_loggers services.

The /rosout node isn't very exciting. Let's look at some other built-in ROS nodes that have more interesting behavior.

### <span id="page-8-2"></span>5.2 Running turtlesim

To start additional nodes, we use the rosrun command. The syntax is

rosrun [package\_name] [executable\_name]

The ROS equivalent of a "hello world" program is turtlesim. To run turtlesim, we first want to start the turtlesim\_node executable, which is located in the turtlesim package, so we open a new terminal window and run

rosrun turtlesim turtlesim\_node

A turtlesim window should appear. Repeat the two rosnode commands from above and compare the results. You should see a new node called /turtlesim that publishes and subscribes to a number of additional topics.

## <span id="page-8-3"></span>6 Understanding ROS topics

Now we're ready to make our turtle do something. We need to start a node to take keyboard inputs and tell turtlesim what to do. Leave the roscore and turtlesim\_node windows open from the previous section. In a yet another new terminal window, use rosrun to start the turtle\_teleop\_key executable in the turtlesim package:

rosrun turtlesim turtle\_teleop\_key

You should now be able to drive your turtle around the screen with the arrow keys when in this terminal window.

### <span id="page-9-0"></span>6.1 Using rqt\_graph

Let's take a closer look at what's going on here. We'll use a tool called rqt\_graph to visulize the current computation graph. Open a new terminal window and run

rosrun rqt\_graph rqt\_graph

This should produce an illustration like Figure [2.](#page-9-2) In this example, the teleop\_turtle node is capturing your keystrokes and publishing them as control messages on the /turtle1/cmd\_vel topic. The /turtlesim node then subscibes to this same topic to receive the control messages.

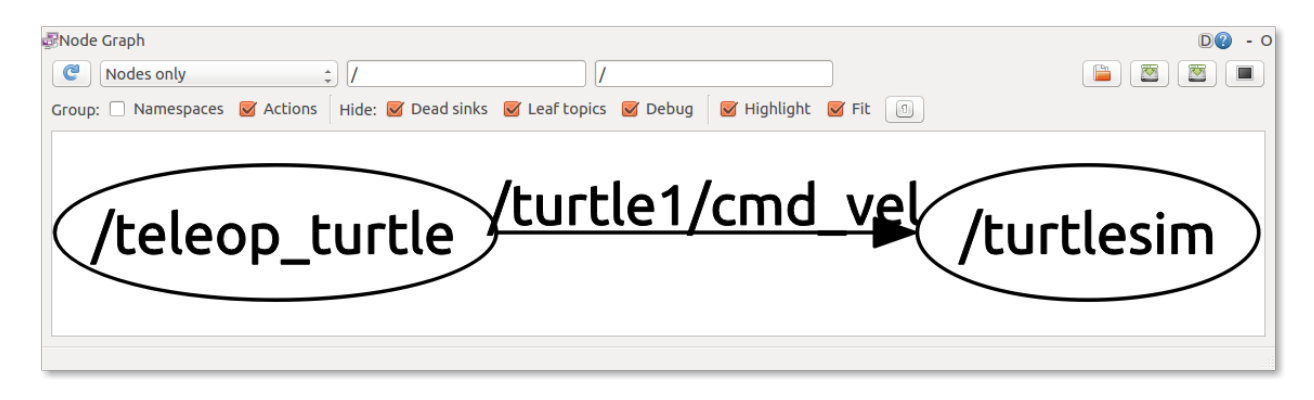

Figure 2: Output of rqt\_plot when running turtlesim.

### <span id="page-9-2"></span><span id="page-9-1"></span>6.2 Using rostopic

Let's take a closer look at the **/turtle1/cmd\_vel** topic. We can use the <u>[rostopic](http://wiki.ros.org/rostopic)</u> tool. First, let's look at individual messages that /teleop\_turtle is publishing to the topic. We will use "rostopic echo" to echo those messages. Open a new terminal window and run

rostopic echo /turtle1/cmd\_vel

Now move the turtle with the arrow keys and observe the messages published on the topic. Return to your rqt\_graph window, and click the refresh button (blue circle arrow icon in the top left corner). You should now see that a second node (the rostopic node) has subscribed to the /turtle1/cmd\_vel topic, as shown in Figure [3.](#page-9-3)

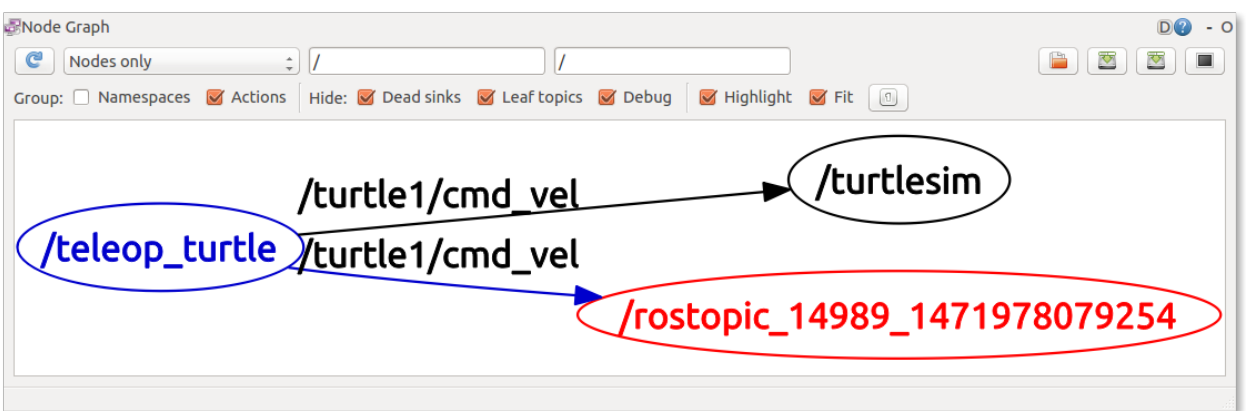

<span id="page-9-3"></span>Figure 3: Output of rqt graph when running turtlesim and viewing a topic using rostopic echo.

While  $\texttt{rgt\_graph}$  only shows topics with at least one publisher and subscriber, we can view all the topics published or subscribed to by all nodes by running

rostopic list

For even more information, including the message type used for each topic, we can use the verbose option:

rostopic list -v

Keep the turtlesim running for use in the next section.

# <span id="page-10-0"></span>7 Understanding ROS services

Services are another method nodes can use to pass data between each other. While topics are typically used to exchange a continuous stream of data, a service allows one node to request data from another node, and receive a response. Requests and responses are to services as messages are to topics: that is, they are containers of relevant information for their associated service or topic.

### <span id="page-10-1"></span>7.1 Using rosservice

The rosservice tool is analogous to rostopic, but for services rather than topics. We can call

#### rosservice list

to show all the services offered by currently running nodes.

We can also see what type of data is included in a request/response for a service. Check the service type for the /clear service by running

```
rosservice type /clear
```
This tells us that the service is of type std\_srvs/Empty, which means that the service does not require any data as part of its request, and does not return any data in its response.

#### <span id="page-10-2"></span>7.2 Calling services

Let's try calling the the /clear service. While this would usually be done programmatically from inside a node, we can do it manually using the rosservice call command. The syntax is

rosservice call [service] [arguments]

Because the /clear service does not take any input data, we can call it without arguments

rosservice call /clear

If we look back at the turtlesim window, we see that our call has cleared the background.

We can also call services that require arguments. Use rosservice type to find the datatype for the /spawn service. The query should return turtlesim/Spawn, which tells us that the service is of type Spawn, and that this service type is defined in the turtlesim package. Use rospack find turtlesim to get the location of the turtlesim package (hint: you could also use "roscd" to navigate to the turtlesim package), then open the Spawn.srv service definition, located in the package's /srv subfolder. The file should look like

float32 x float32 y float32 theta string name -- string name

This definition tells us that the /spawn service takes four arguments in its request: three decimal numbers giving the position and orientation of the new turtle, and a single string specifying the new turtle's name. The second portion of the definition tells us that the service returns one data item: a string with the new name we specified in the request.

Now let's call the /spawn service to create a new turtle, specifying the values for each of the four arguments, in order:

rosservice call /spawn 2.0 2.0 1.2 "newturtle"

The service call returns the name of the newly created turtle, and you should see the second turtle appear in the turtlesim window.

# <span id="page-11-0"></span>8 Lab Checkoffs on Gradescope

To see your lab checkoff progress for the semester on Gradescope, submit a .txt file with your student ID number to the Lab Checkoffs (SID) assignment on Gradescope. The autograder for this assignment will be re-run once a week which will update your lab checkoff progress on Gradescope. The file must be a txt file and it should only include your student ID number.

### Checkpoint 2

Submit a checkoff request at [tinyurl.com/106alab](https://tinyurl.com/106alab) for a staff member to come and check off your work. At this point you should be able to:

- Explain what a *node*, *topic*, and *message* are
- Drive your turtle around the screen using arrow keys
- Use ROS's utility functions to view data on topics and messages
- Show that you have submitted a .txt file with your SID to the Lab Checkoffs (SID) assignment on gradescope.

# <span id="page-11-1"></span>9 Additional Lab Etiquette

Because the lab workstations are shared, we sometimes run into strange bugs. The most common is that someone leaves a process running when they leave the lab, sometimes by forgetting to log out properly. When the next person uses the same workstation, ROS can get confused by the additional processes running from the prior user. A particularly insidious example is leaving a roscore master node running in the background; the next person will not be able to run a master node with proper communications. To avoid issues like this in the lab, please do the following before leaving:

- Ctrl+C out of every terminal before closing it. It is critical that you Ctrl+C. Do not Ctrl+Z. Ctrl+Z may look like it stops your process, but it really only pauses it. The process will continue to run in the background.
- To log out, use the command pkill -u [username]. where [username] is your login credential. This will close out every process on your account before logging you out.